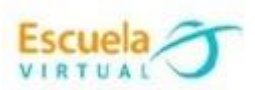

## **Lenguaje 8° Octavo Grado**

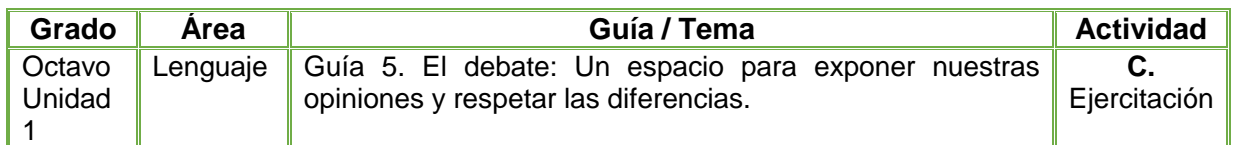

- Teniendo en cuenta la fundamentación científica sobre el debate realizo un mapa conceptual donde escriba lo que comprendo sobre el concepto de debate y argumente y defienda mis pensamientos sobre la cultura occidental y oriental, teniendo en cuenta los pros y los contras.
- Abro el programa Inspiration y escribo mi propio concepto de debate.
- Teniendo en cuenta el decálogo del oyente leído en la fundamentación elijo los 3 que considero más importantes y los escribo en el mapa conceptual.
- Divido mi mapa conceptual en dos secciones: una que defiende la cultura occidental y la otra defiende la cultura oriental.
- Decoro mi mapa conceptual, agregando colores y formas.
- Marco mi trabajo con el nombre de la guía, el título, el grado y el autor.
- Guardo el trabajo el portafolio de evidencias con el nombre "El debate".
- Socializo el trabajo realizado con mis compañeros y profesor para ser valorado.
- Lo envío a través del correo electrónico al profesor, como asunto escribo "Adaptación lenguaje – el debate".

## **Instrucciones para el desarrollo de la adaptación.**

 Para ingresar al programa: Voy al escritorio, y me dirijo al icono de la lupa y doy clic sobre él.

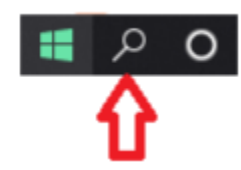

 Al dar clic se desplegará un menú, en donde podré escribir el nombre del programa a buscar, para este caso escribo 'Inspiration.

**Nota**: El programa Inspiration es una herramienta informática diseñada especialmente para la elaboración de esquemas de representación (estrategias de aprendizaje significativo) como los mapas conceptuales y los mapas mentales.

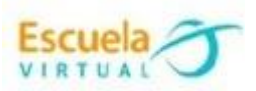

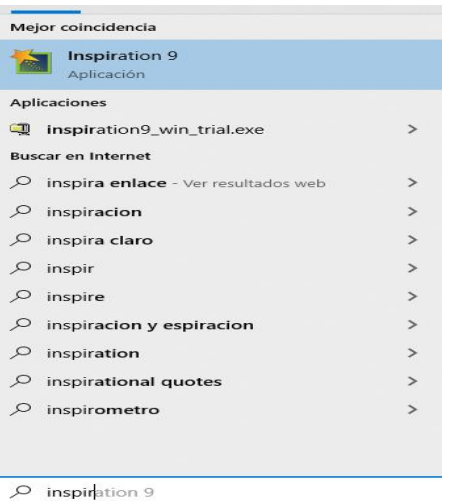

Doy click en el ícono del programa Inspiration, para iniciar con el trabajo.

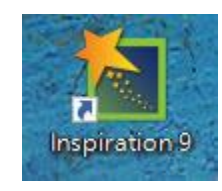

 Al dar clic en el icono se abre la interfaz de trabajo, donde iniciaremos el mapa conceptual.

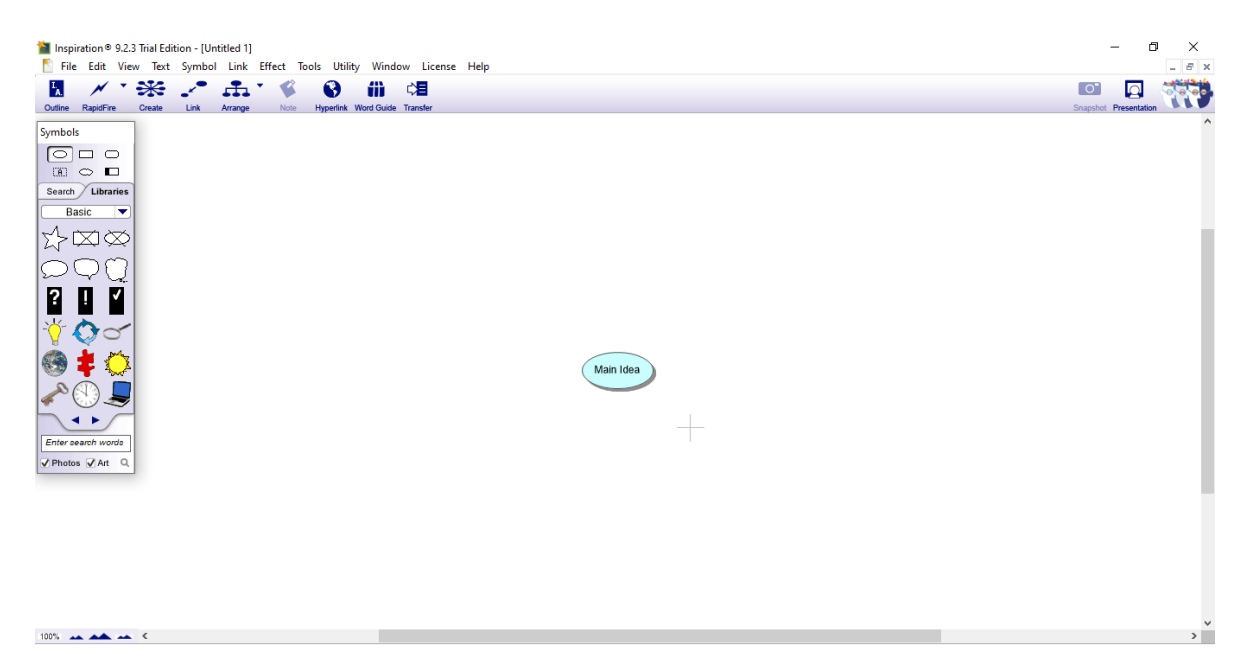

 Iniciamos con el título del tema: "El debate", para ello damos clic sobre el circulo de color que dice Main Idea, lo que habilitará la posibilidad de cambiar este texto por el que necesitamos.

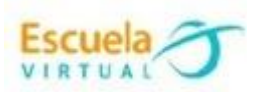

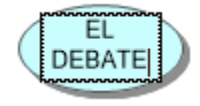

 Para agregar otro campo de texto debo ubicarme en el espacio que voy a agregar el nuevo texto y escribo, de esta manera automáticamente se me crea otra categoría.

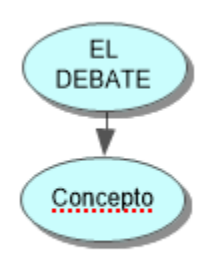

 Para unir los cuadros de texto de acuerdo a las categorías o subcategorías me dirijo al icono denominado link, ubicado en la barra de herramientas de la parte superior izquierda.

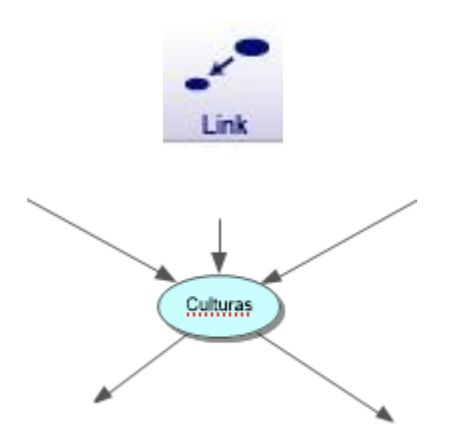

 Ahora agrego 3 acciones que debo elegir del decálogo del oyente y las agrego al mapa.

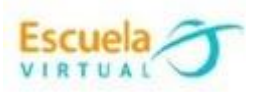

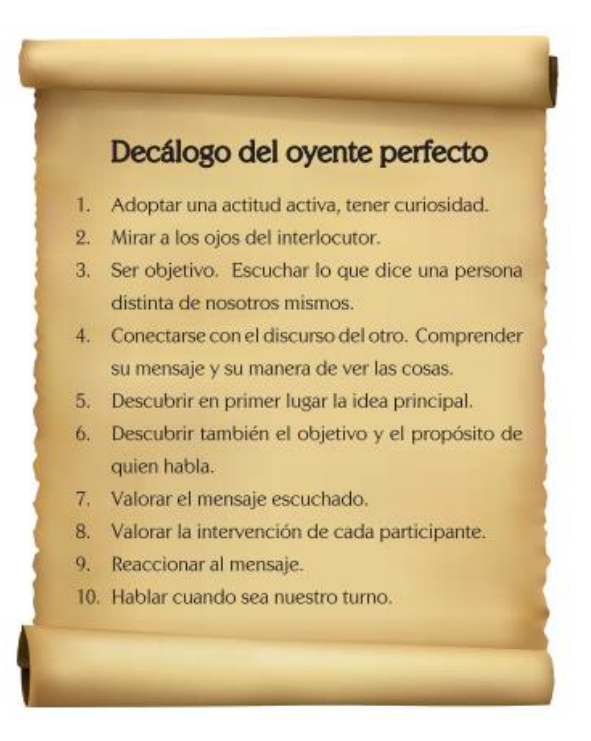

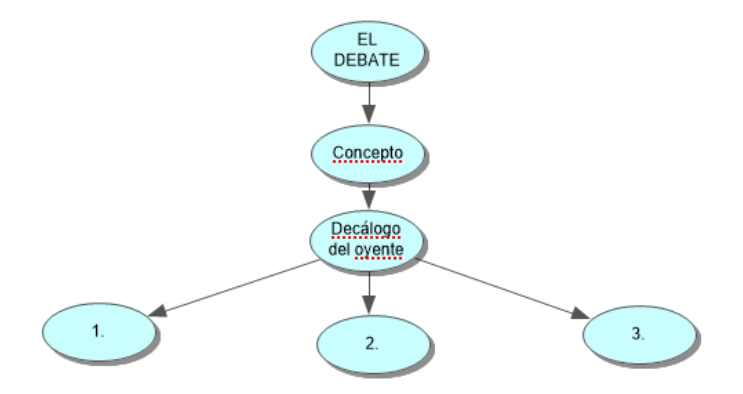

 Luego agrego dos secciones una en defensa de la cultura occidental y otra en defensa de la cultura occidental, donde debo incluir al menos tres razones por las que defiendo cada cultura.

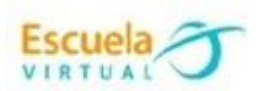

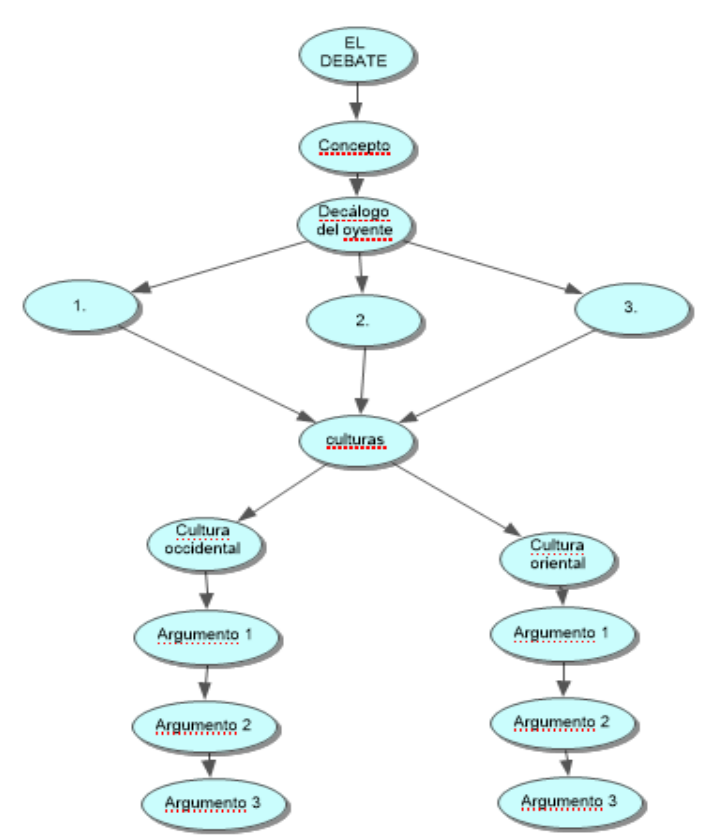

 Para cambiar el color del mapa me dirijo al icono del color ubicado en la parte inferior izquierda, elijo el color que desee y doy clic sobre la parte que voy a cambiar de fondo, también se puede cambiar el contorno de cada forma. Desde esta misma barra de herramientas puedo cambiar el tipo de letra y tamaño.

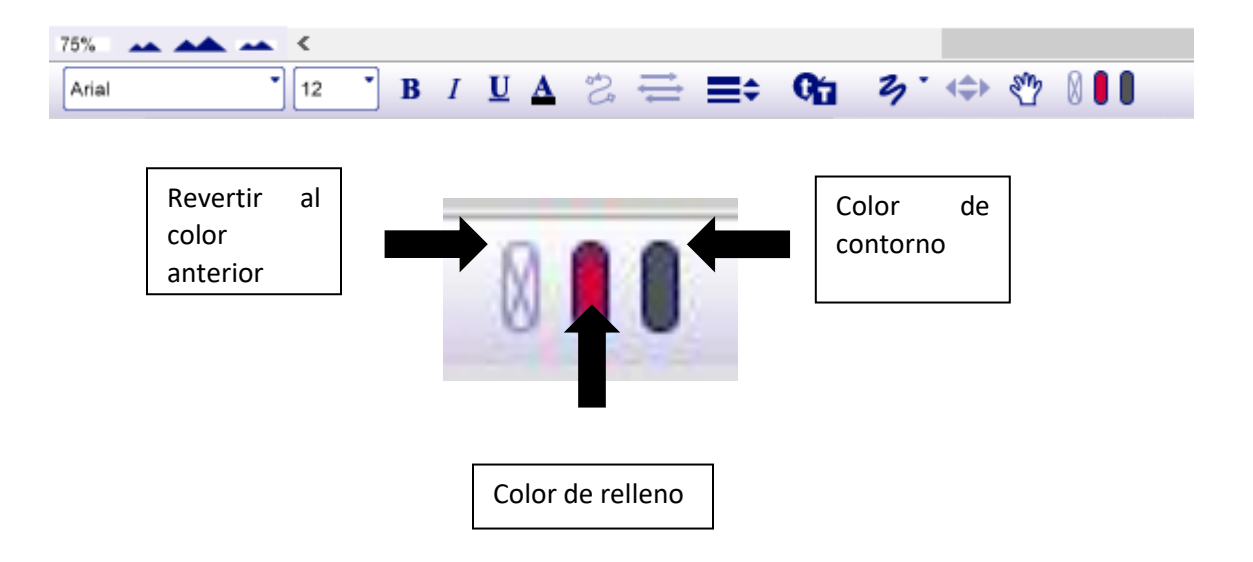

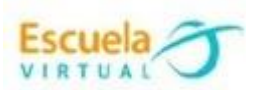

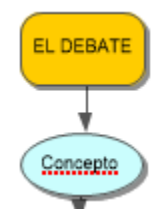

 De la ventana de herramientas puedo cambiar la forma de cada cuadro de texto, agregar imágenes predeterminadas o buscarlas de acuerdo a la necesidad.

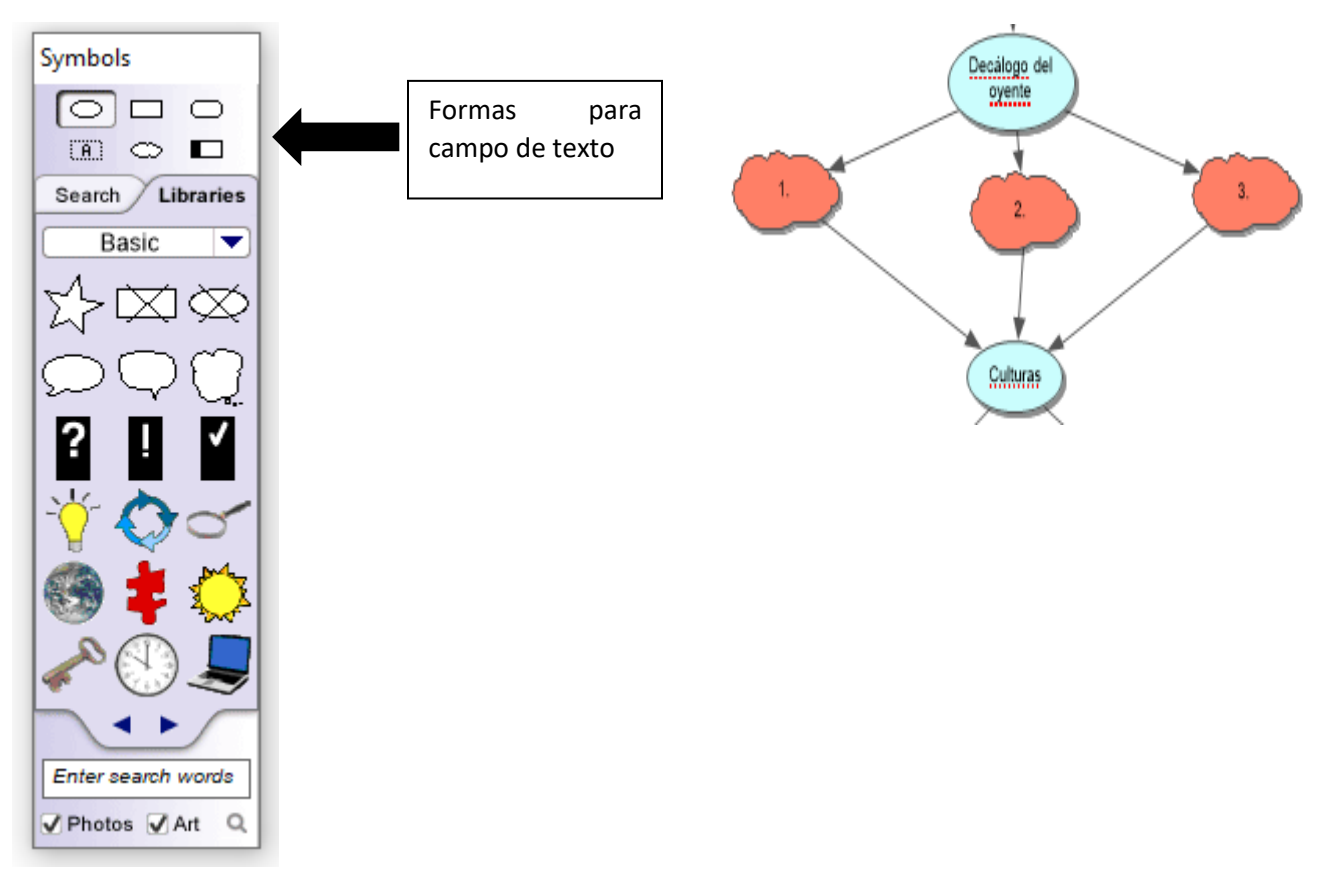

- Para guardar mi trabajo me dirijo a la pestaña denominada: File
- Se despliegan varias opciones de las cuales vamos a elegir "exportar".

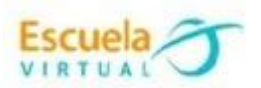

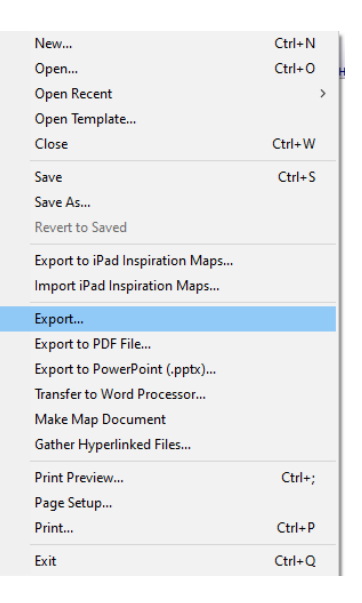

 Se despliega una ventana que indica las opciones de tipos de imagen con la que queremos exportar nuestro mapa, para este caso vamos a elegir PNG.

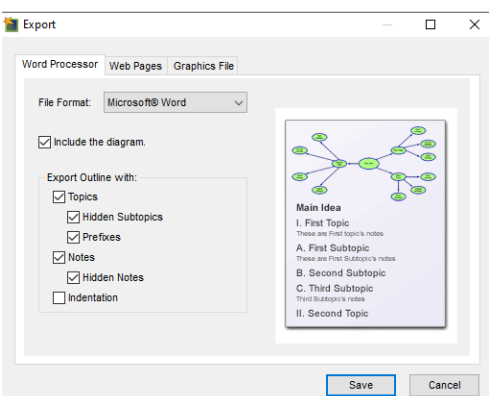

 Aceptamos dando clic en guardar (Save), luego se despliega la ventana del servidor con el fin de elegir la carpeta donde quedará guardado nuestro trabajo y damos clic en guardar.

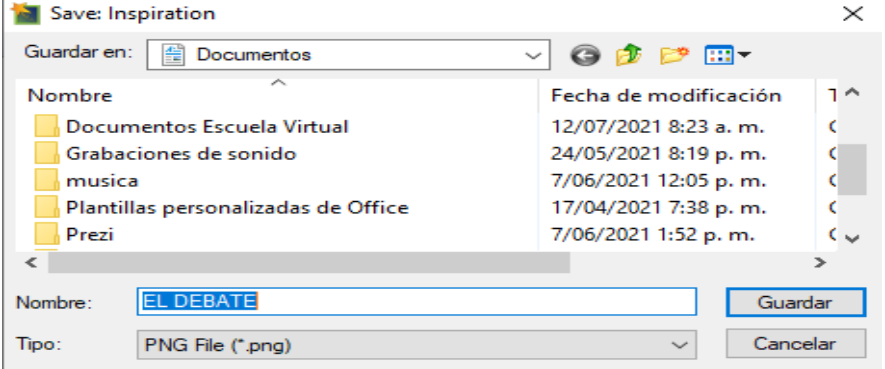